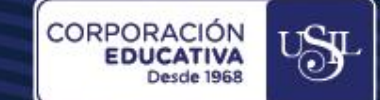

# ZOOM  $\gg$ **HERRAMIENTAS BÁSICAS PARA PARTICIPANTES**

**Estudiantes Administrativos**

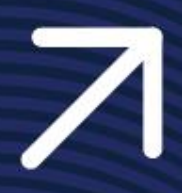

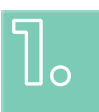

## **OBJETIVO**

Describir las herramientas básicas de las sesiones de videoconferencias a través de la plataforma Zoom.

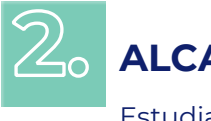

# **ALCACE**

Estudiantes de pregrado, CPEL, EPG, USIL Paraguay y San Ignacio University.

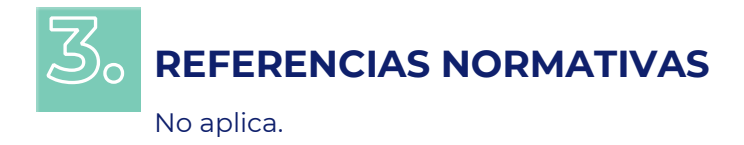

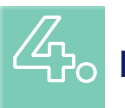

## **PASOS A SEGUIR**

## **4.1. ACTIVAR LA CÁMARA Y MICRÓFONO**

Para activar la cámara y el micrófono, dar clic en el ícono respectivo para que desaparezca la línea oblicua roja sobre ellos.

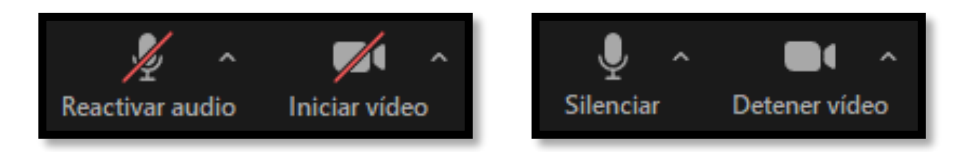

Al activar la cámara, observará la imagen que se comparte al resto de participantes. De ser necesario, pregunte al hospedador si escucha y ve claramente.

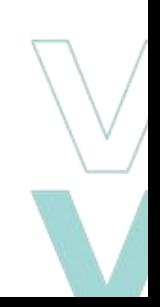

CORPORACIÓN

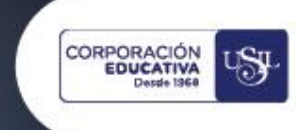

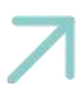

### **4.2. COMPARTIR PANTALLA**

m

Seleccione la opción "Compartir Pantalla", representado por el botón verde ubicado en el centro de la barra de herramientas.

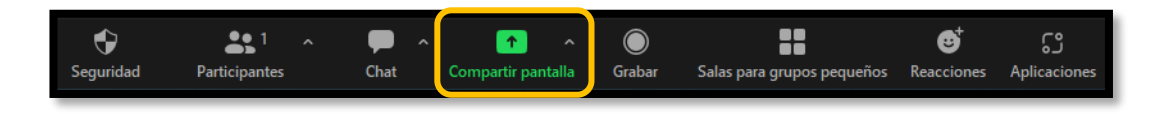

En la ventana emergente, podrá seleccionar "Pantalla", para compartir todo lo que realice en la computadora, de lo contrario, seleccione la ventana donde se encuentre el documento en específico que desea mostrar, luego da clic en "Compartir"

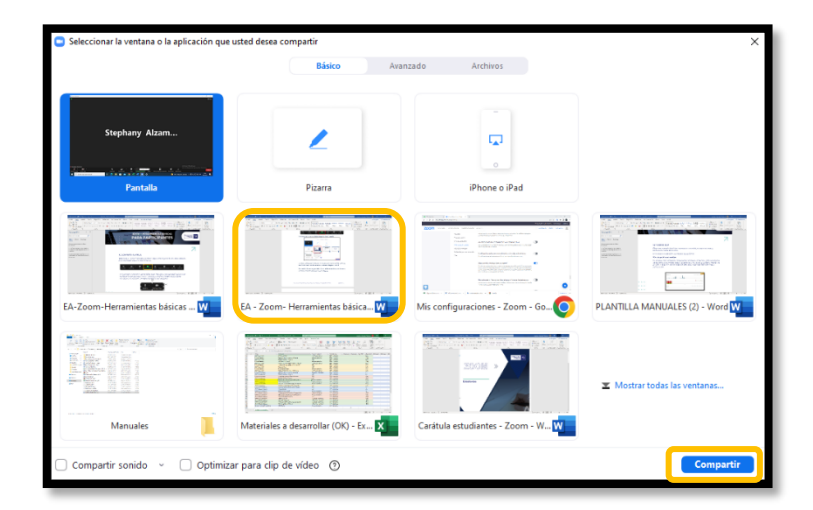

*Los demás participantes visualizarán lo compartido en toda la pantalla y del lado derecho seguirán observando las cámaras activas, la lista de participantes o el chat.*

Cuando desee cambiar el material presentado, da clic en "Uso compartido de pantalla" y para detener la función, selecciona la opción "Dejar de compartir".

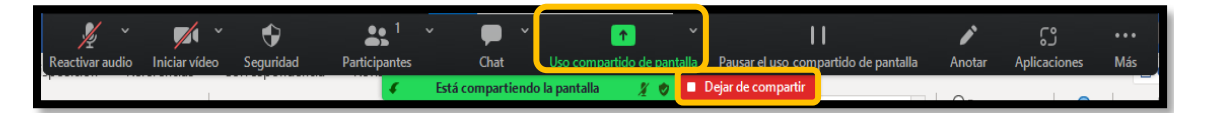

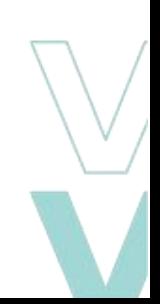

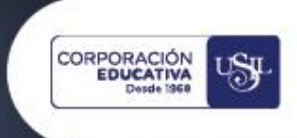

### **4.3 PARTICIPANTES**

Esta opción muestra a manera de lista, todas las personas que se encuentran en la reunión.

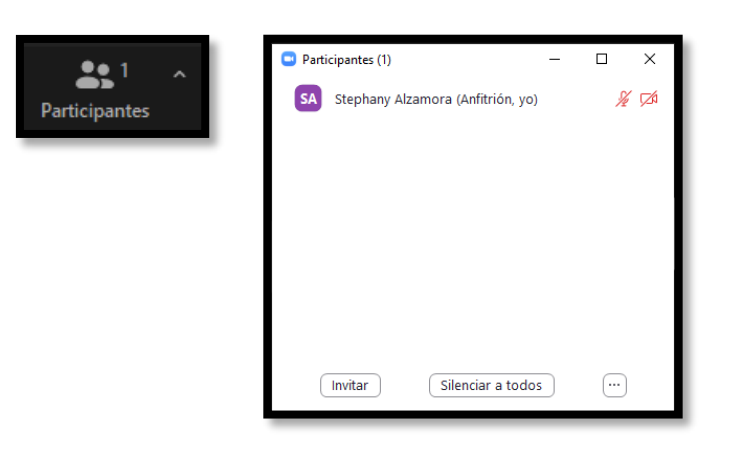

#### **4.4 CHAT**

Esta opción le permite comunicar alguna información u opinión al hospedador o demás participantes.

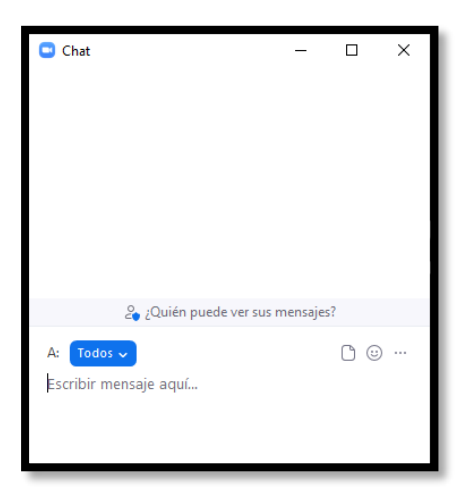

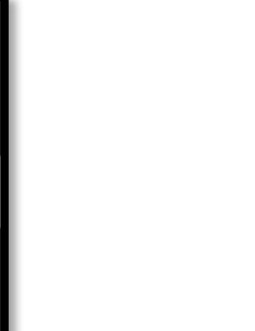

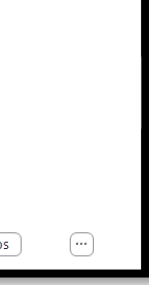

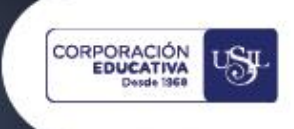

#### **4.5 REACCIONES**

Desde esta opción puede seleccionar "levantar la mano" o realizar reacciones durante la sesión. El hospedador podrá visualizar desde la sección de participantes quienes desean realizar una intervención para otorgarle el derecho de palabra. Luego de a ver realizado la intervención, da clic en "Bajar la mano"

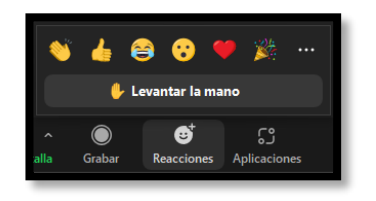

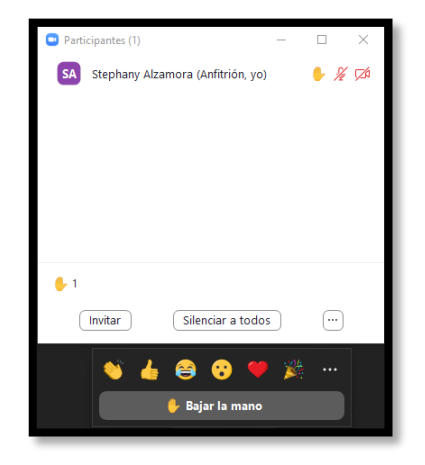

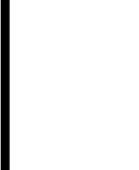

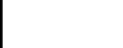

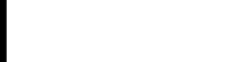

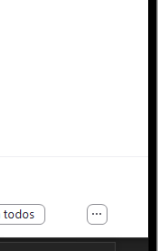

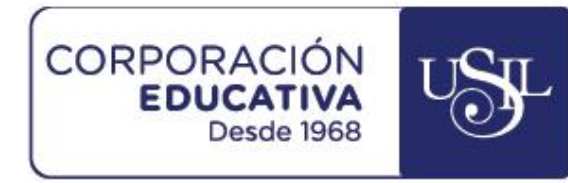

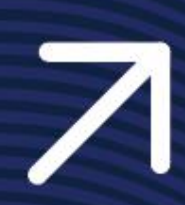

٠ n

Ė